## Guide to Adding Contacts to Social Networks

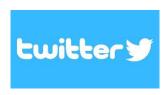

- 1. In the top menu, tap your **profile** icon, then tap **Settings and privacy**.
- 2. Tap **Privacy and safety**.
- 3. Under Discoverability and contacts, tap Discoverability and contacts.
- 4. Tap **Sync address book contact**s. When you sync your contacts, contacts from your device's address book will be uploaded to Twitter on an ongoing basis.
- 5. The accounts of contacts from your address book who are already on Twitter will be shown.

## facebook

- 1. From the **Facebook** for iPhone or Android app, tap the three vertical lines in the lower right.
- 2. Tap Friends.
- 3. Tap **Contacts**, then tap Get Started.

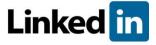

To import your mobile address book:

- 1. Tap the My Network tab in the navigation bar.
- 2. Tap *Add contacts* in the top right.
- 3. A pop-up window will appear asking for the permission to find people to connect with from your phone. Tap *Yes*.
- 4. In the next pop-up window asking for permission to access your contacts, tap *OK*.
- 5. From here you'll have the option to <u>send invitations from your mobile address</u> book.